# MANUALE OPERATIVO

> installazione anydesk

Dirigersi alla pagina "contatti" e procedere verso la sezione "assistenza remota". in alternativa aprire il seguente link: download anydesk.

**E** Cliccare su "SCARICA ANYDESK".

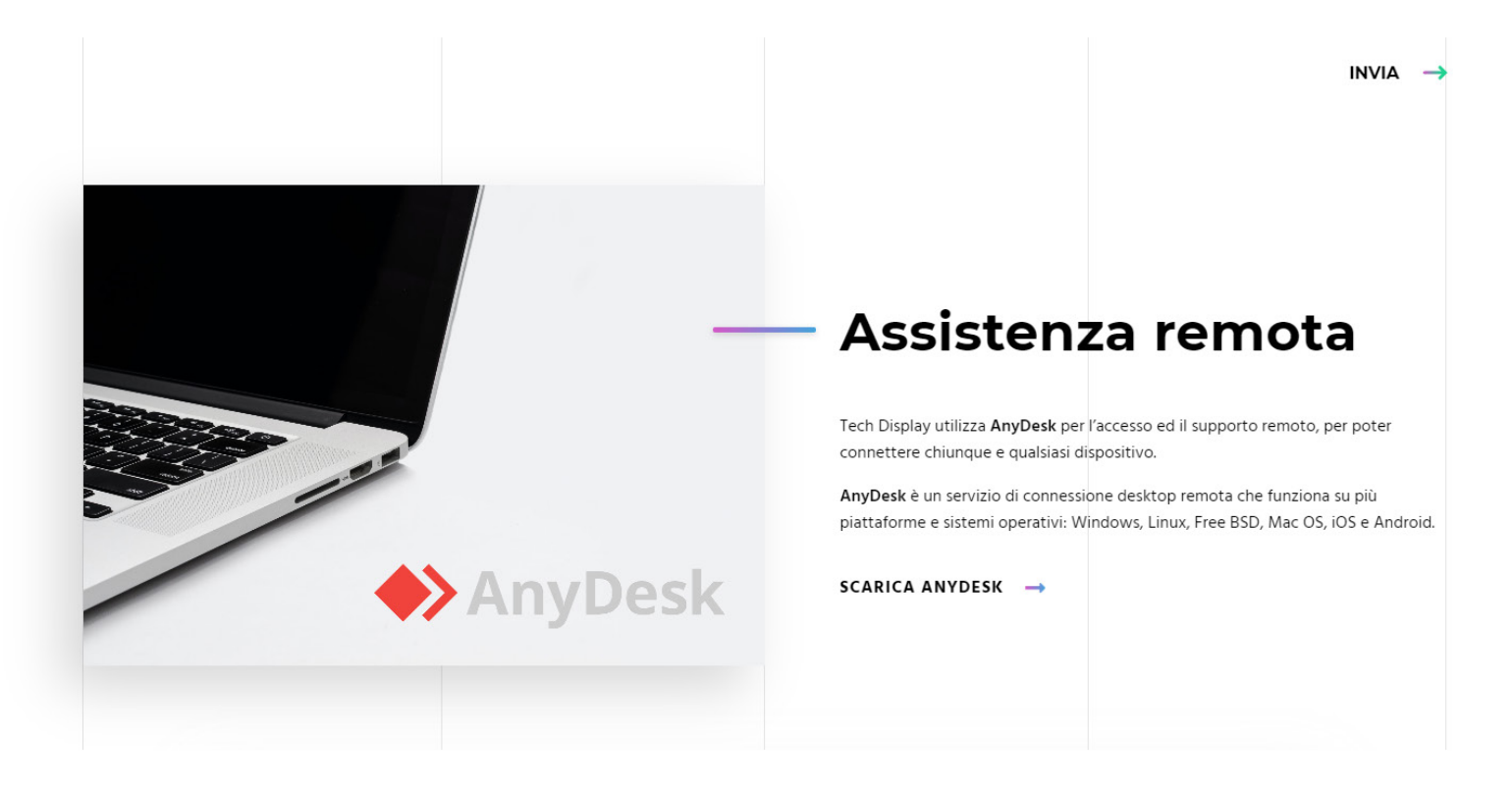

All'apertura del sito di anydesk, cliccare su "SCARICA ORA"

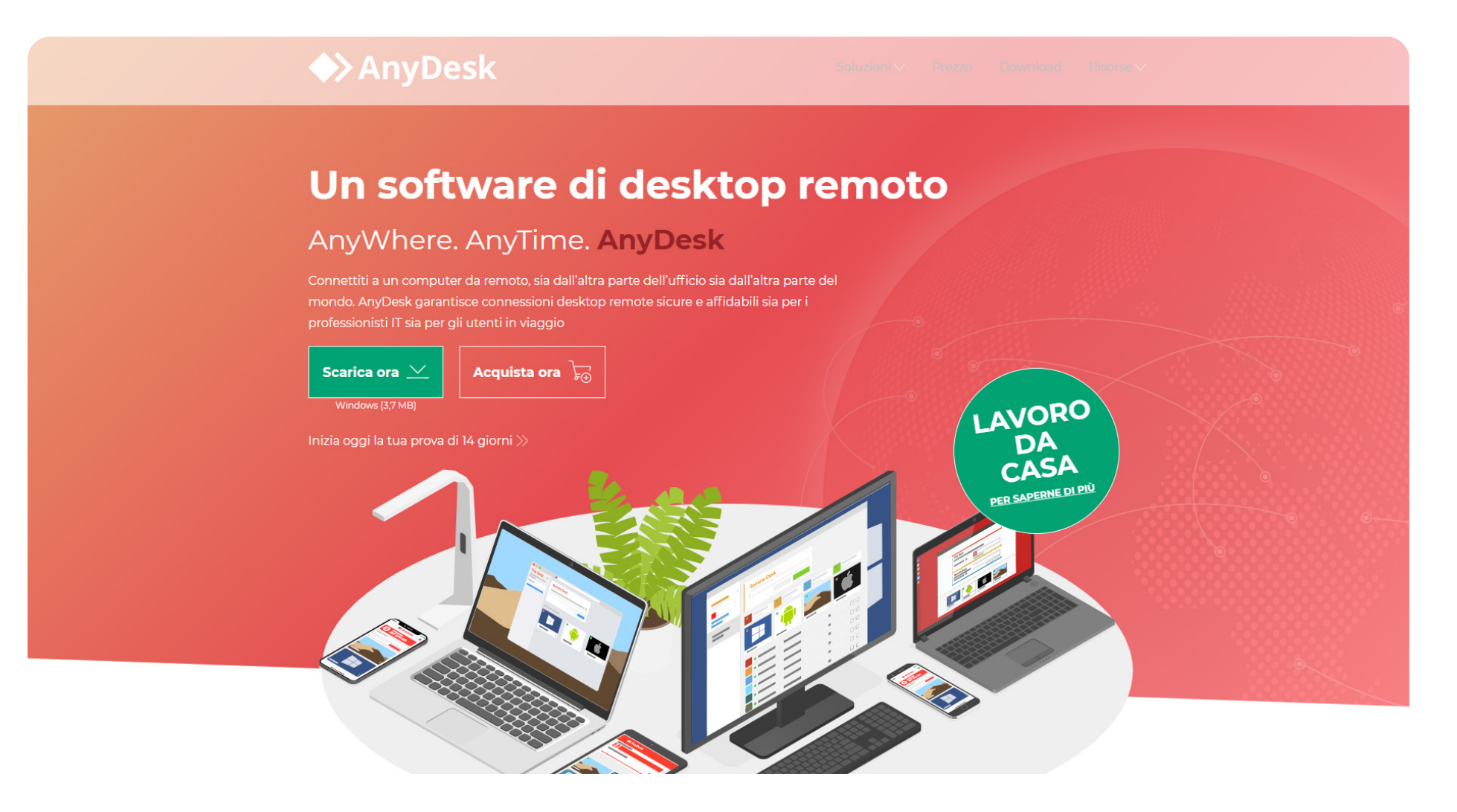

Dopo aver scaricato il file, cliccare sull'icona presente in fondo alla pagina per aprire il programma.

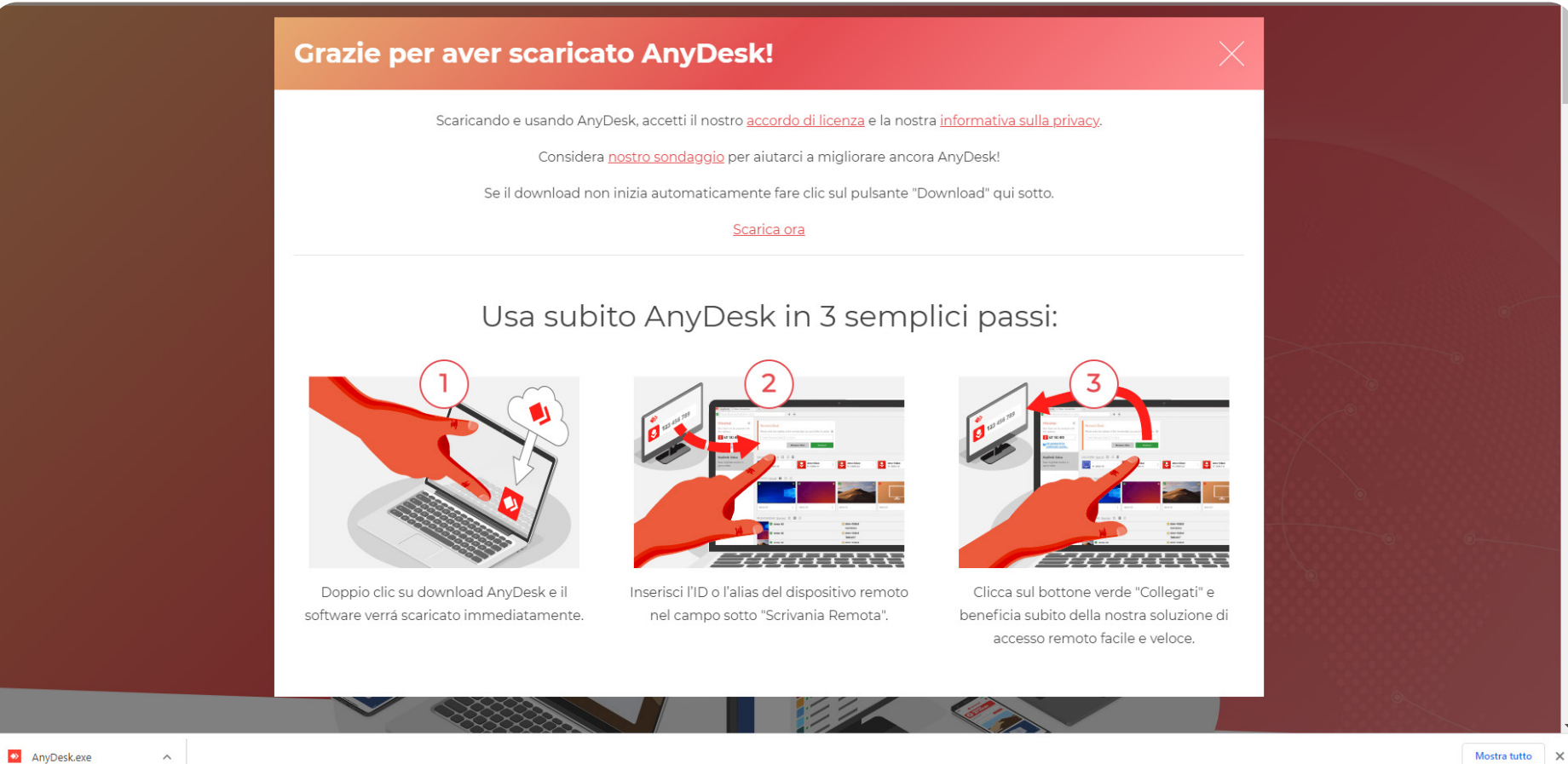

avviare il programma scaricato

Mostra tutto X

All'apertura del programma, identificare il proprio ID nel riquadro "QUESTO DISPOSITIVO". Comunicare il proprio id ai nostri tecnici.

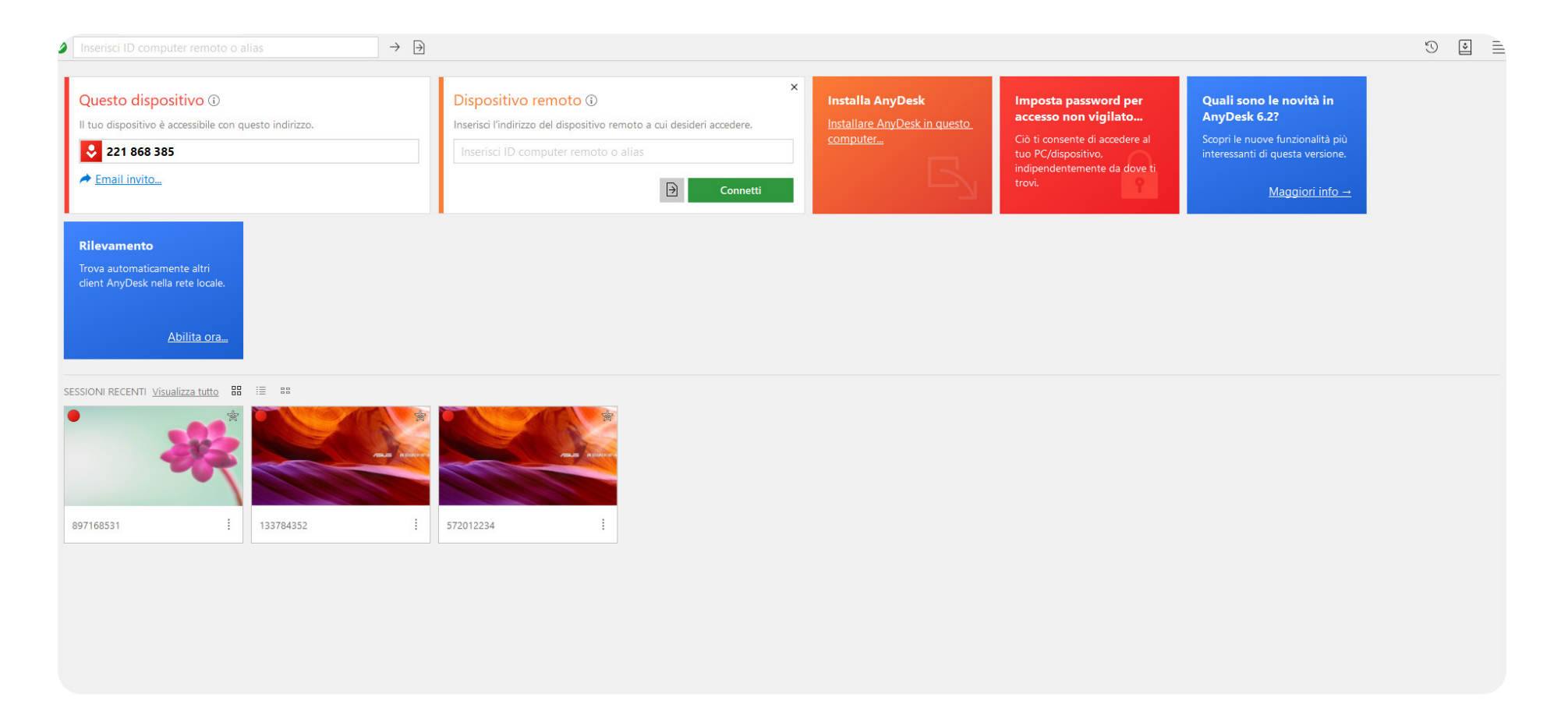

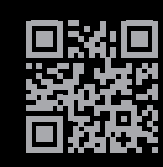

TECH SRL Via Novara 21, 28019 - Suno (NO) Telefono: +39 0322 85 86 88 Email: info@techsrl.it Website: www.techsrl.it